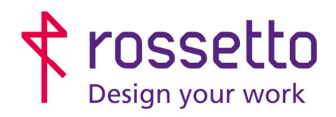

**GBR Rossetto S.p.A.** Via E. Fermi 7 35030 Rubano (PD) - Italia Tel. 049 87 38 666

Registro Imprese di Padova e C.F. n.00304720287 R.E.A. PD-251655 - P.IVA n.IT00304720287 Capitale Sociale € 1.400.000,00 i.v. gbrrossetto@legalmail.it - info@rossetto.work

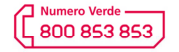

www.rossetto.work

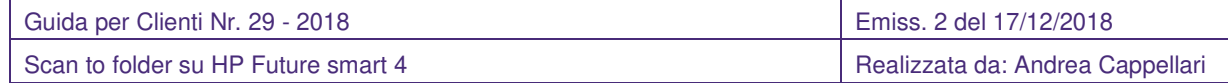

## **Oggetto: Impostare scan to folder via SMB o FTP su HP Future smart 4 (interfaccia blu)**

## **PREREQUISITI:**

Per impostare le scansioni bisogna aver eseguito le seguenti operazioni preventivamente:

- Condiviso una cartella in rete e fornito le corrette autorizzazioni
- Configurato il firewall e/o antivirus per permettere le scansioni
- Aver attivato sul pc il supporto al SMBv1
- Controllare che sulla stampante sia stato impostato l'indirizzo DNS (se non si sa cos'è ignorare questo passaggio)

Inoltre bisogna avere le seguenti informazioni:

- Nome utente e password di un utente del pc autorizzato a scrivere nella cartella condivisa
- Indirizzo IP o nome host del PC
- Conoscere il percorso di rete cartella (non percorso locale)
- Conoscere indirizzo IP della stampante

## **SOLUZIONE:**

- 1) Accedere alla pagina web della stampante inserendo il suo indirizzo IP all'interno di un browser internet
- 2) Nel menu presente in alto scegliere la voce "**Scansione/invio digitale**"
- 3) Nella colonna di destra scegliere la voce "**Impostazioni Scansione in cartella di rete**". Controllare che ci sia il segno di spunta sulla voce "Abilita scansione a cartella di rete". Eventualmente metterla e cliccaresu Applica in fondo alla pagina. Spostarsi quindi su impostazioni rapide.

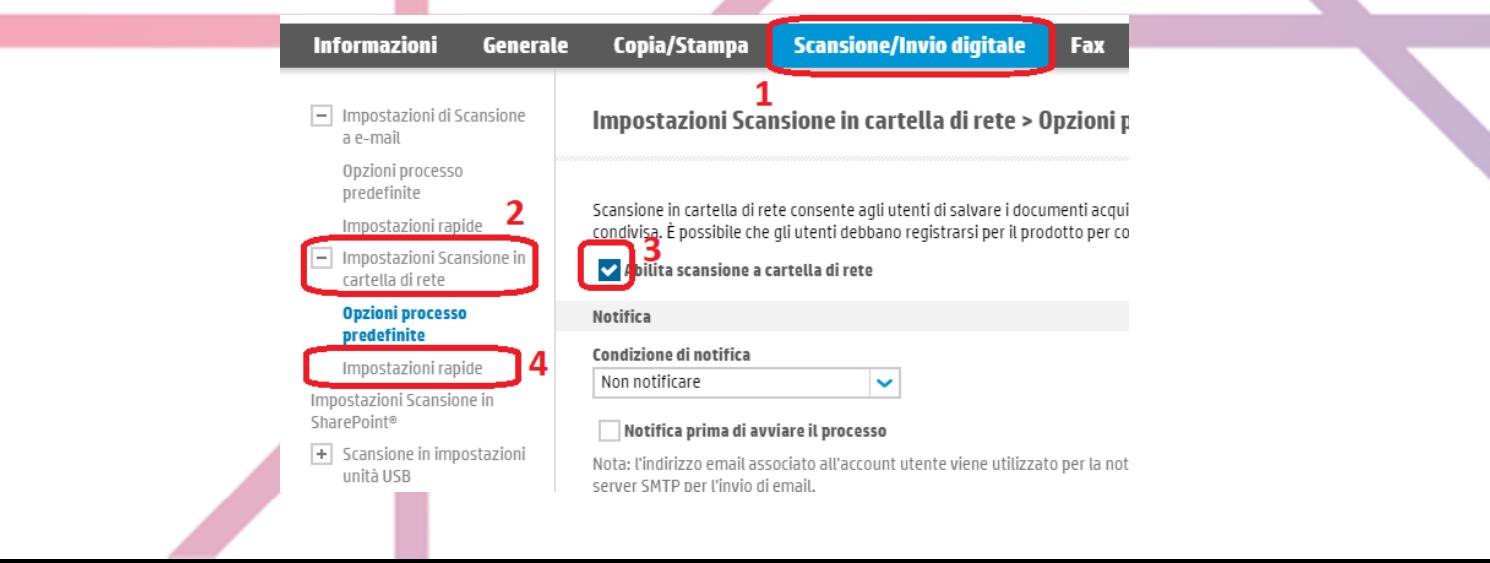

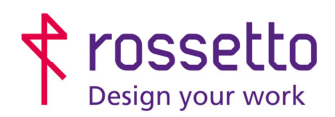

**GBR Rossetto S.p.A.** Via E. Fermi 7 35030 Rubano (PD) - Italia Tel. 049 87 38 666

Registro Imprese di Padova e C.F. n.00304720287 R.E.A. PD-251655 - P.IVA n.IT00304720287 Capitale Sociale € 1.400.000,00 i.v. gbrrossetto@legalmail.it - info@rossetto.work

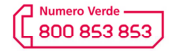

www.rossetto.work

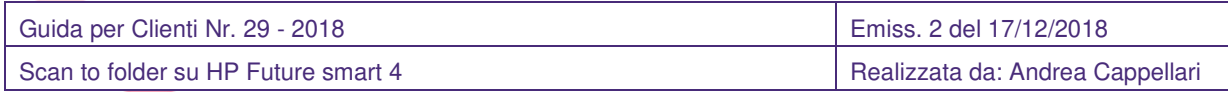

- 4) Si aprirà una schermata con l'elenco dei percorsi scansione già configurati.
- 5) Selezionare un percorso e poi cliccare su "**Modifica**", oppure premere su "**Aggiungi**" per crearne uno nuovo.
- 6) Si aprirà una schermata in cui inserire il nome con cui identificare il percorso che si sta creando/modificando. Una volta impostato scegliere su "**Avanti**"
- 7) Nella schermata che compare permette di impostare la cartella su cui scansionare, cliccare su "**Aggiungi**" se si desidera aggiungere un nuovo metodo di scansione, oppure selezionare quello presente e cliccare su "**Modifica**".
- 8) In questa schermata si possono inserire le informazioni per i diversi percorsi:
- 9) Salva in una cartella di rete condivisa standard (Scansione SMB):
	- a. Inserire il percorso di rete della cartella all'interno della voce "**Percorso cartella UNC**"
	- b. Su "Impostazioni autenticazione" impostare "**Utilizza sempre queste credenziali**"
	- c. Inserire nei campi le informazioni "Dominio Windows" (se non c'è alcun dominio inserire un punto "."), "Nome utente" del pc e "Password" dell'utente.
	- d. Si può verificare le impostazioni cliccando su "**Verifica Accesso**". Al termine cliccare su "**OK**"

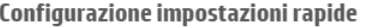

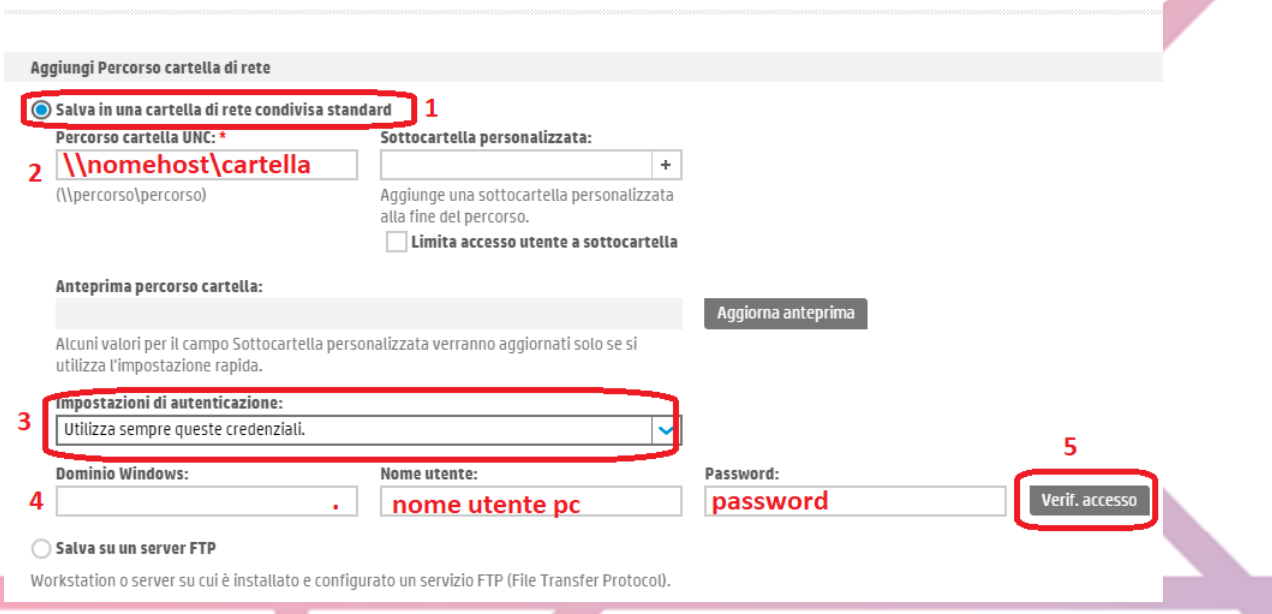

- 10) Salva su un server FTP (per la scansione FTP bisogna predisporre il PC con le dovute impostazioni):
	- a. Su "Server FTP" impostare l'indirizzo IP (se statico) o il nome host del server FTP
	- b. Inserire nome utente e password nei campi adeguati
	- c. Le altre impostazioni della pagina sono impostate sui valori standard, variarle se necessario
	- d. Si possono verificare le impostazioni cliccando su "Verifica Accesso". Al termine cliccare su "OK" (In basso a destra nella schermata)

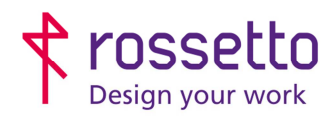

**GBR Rossetto S.p.A.**<br>Via E. Fermi 7 35030 Rubano (PD) - Italia<br>Tel. 049 87 38 666 Registro Imprese di Padova e C.F. n.00304720287<br>R.E.A. PD-251655 - P.IVA n.IT00304720287 Capitale Sociale € 1.400.000,00 i.v. gbrrossetto@legalmail.it - info@rossetto.work

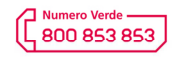

www.rossetto.work

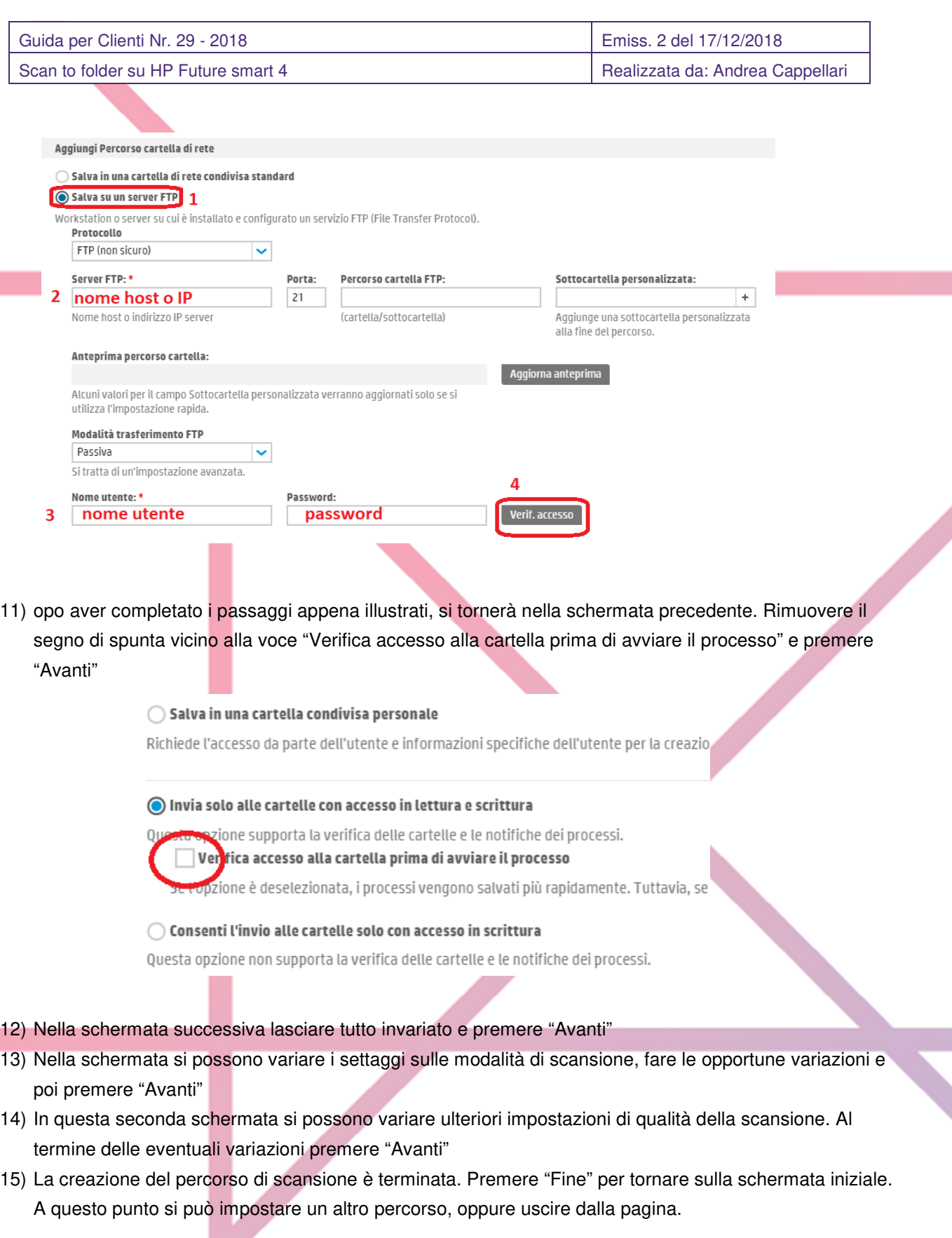

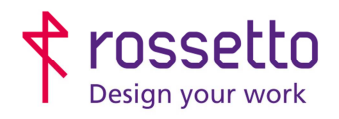

**GBR Rossetto S.p.A.**<br>Via E. Fermi 7 35030 Rubano (PD) - Italia<br>Tel. 049 87 38 666 Registro Imprese di Padova e C.F. n.00304720287<br>R.E.A. PD-251655 - P.IVA n.IT00304720287 Capitale Sociale  $\in$  1.400.000,00 i.v. gbrrossetto@legalmail.it - info@rossetto.work

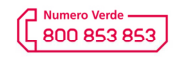

www.rossetto.work

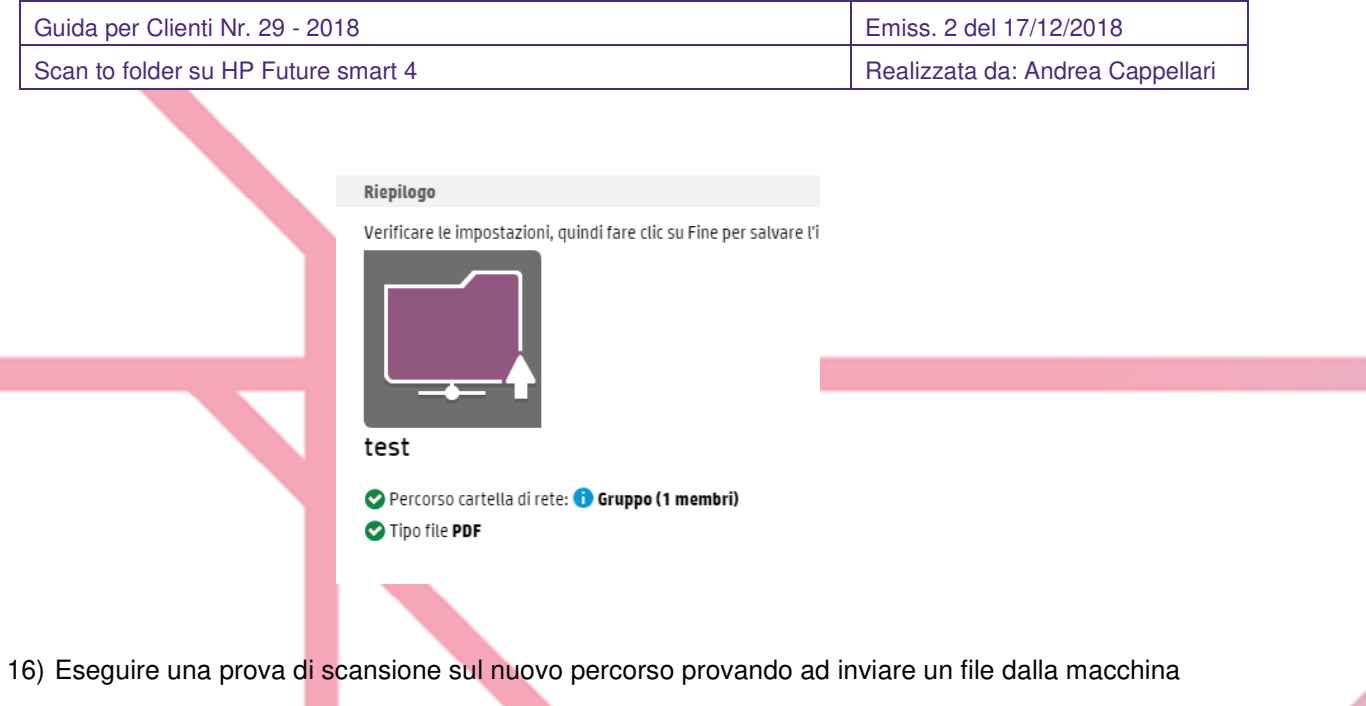

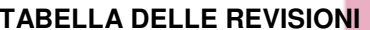

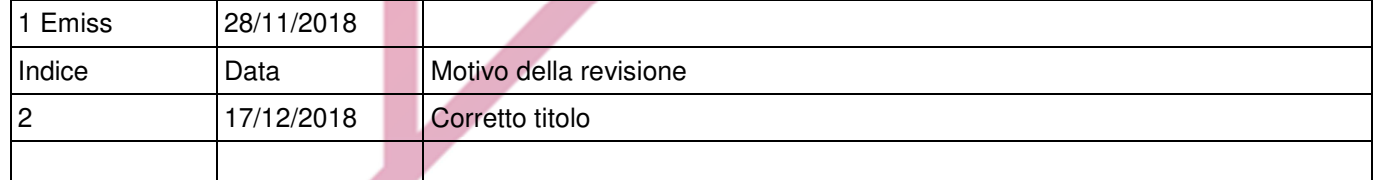